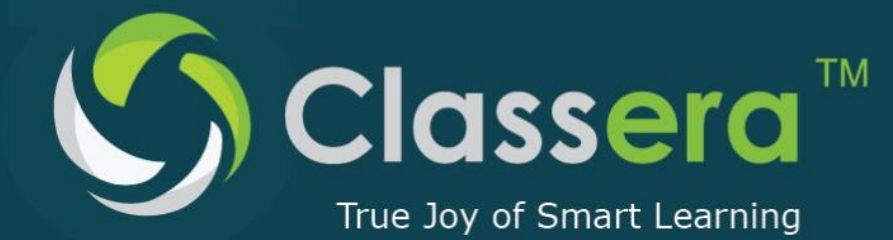

info@classera.com<br>www.classera.com

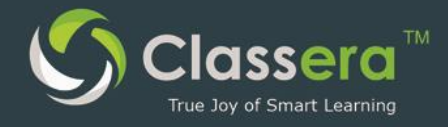

# ملف تعريف بوابة نظام التعلم الإلكتروني الذكي كلاسيرا (الطالب )

### User Maunal for Classera LMS (Student)

2016

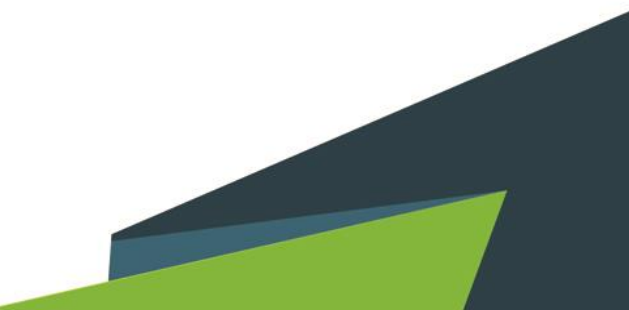

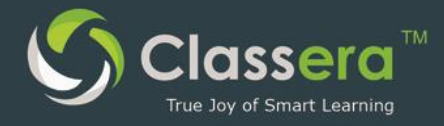

#### الفهرس

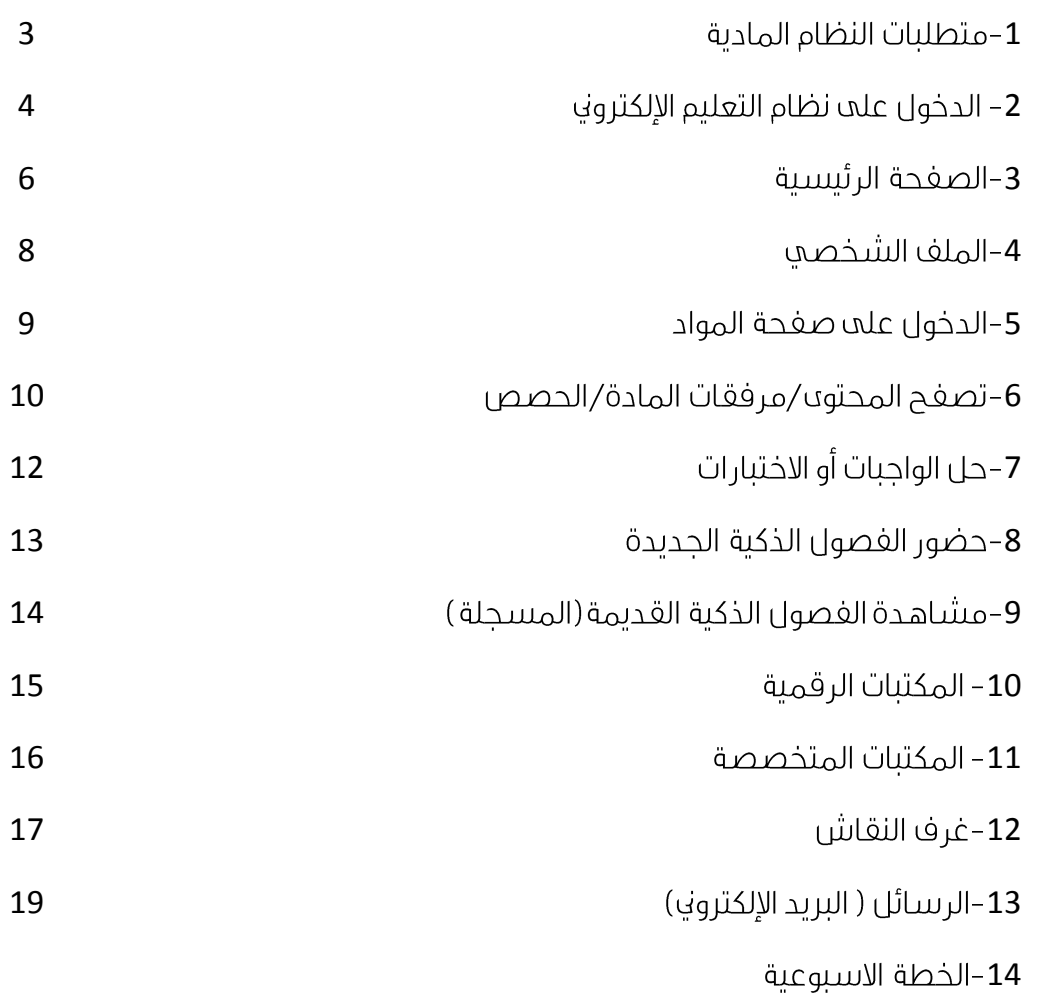

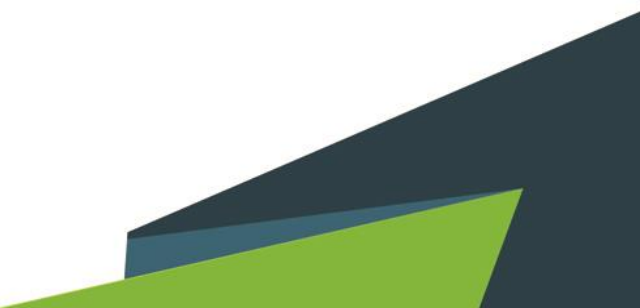

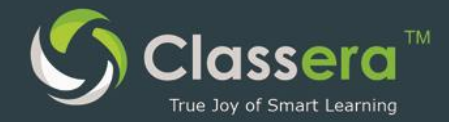

#### 1-متطلبات النظام المادية

- 1. جهاز الكتروني ( جهاز حاسب هاتف ذكي جهاز لوحي ...الخ )
	- **2**. اتصال الحهاز الإلكتروف يشبكة الانترنت
	- 3. توفر متصغحات [\(Chrome,](https://www.google.com/chrome/browser/desktop/index.html?utm_source=google&utm_medium=sem&utm_campaign=1001342%7cChromeWin10%7cGLOBAL%7cen%7cHybrid%7cText%7cBKWS~TopKWDS-Exact&brand=CHBD) [Firefox\)](https://www.mozilla.org/en-US/firefox/new/) محدثة
	- **4**. لخدمات الغصول الافتراضية ( التعلم عن بعد ) :

أ/تحديث (Flash Player plugin) على المتصغحات المستخدمه؛ و يمكن تحميله من الرابط <https://get.adobe.com/flashplayer>

https://java.com/en/download

حـ / توفير سماعات وميكروفون و كاميرا ) وتغعيل تشغيلهم على الحهاز الإلكتروني

5. تطبيقات الهواتف الذكية :

أ/ تطىبق كلاسىرا (اندروىد)

https://play.google.com/store/apps/details?id=com.app.classera

ب/ تطبيق الفصول الذكية ( أبل ) :

[https://itunes.apple.com/us/app/wiziq/id](https://itunes.apple.com/us/app/wiziq/id540018386?mt=8)540018386?mt=8

ج/تطبيق الغصول الذكية ( اندرويد )

https://play.google.com/store/apps/details?id=air.com.wiziq.ipadvc&hl=ar

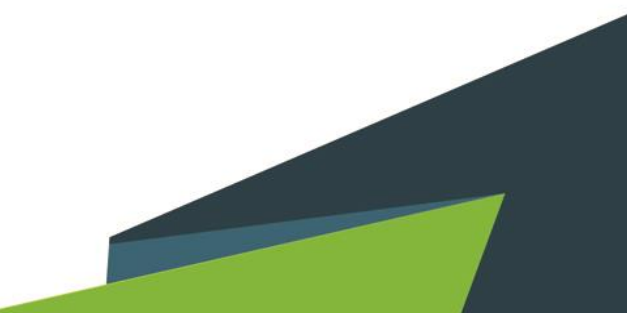

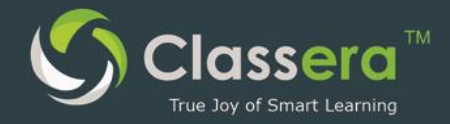

#### 2- الدخول علم نظام التعليم الإلكتروني

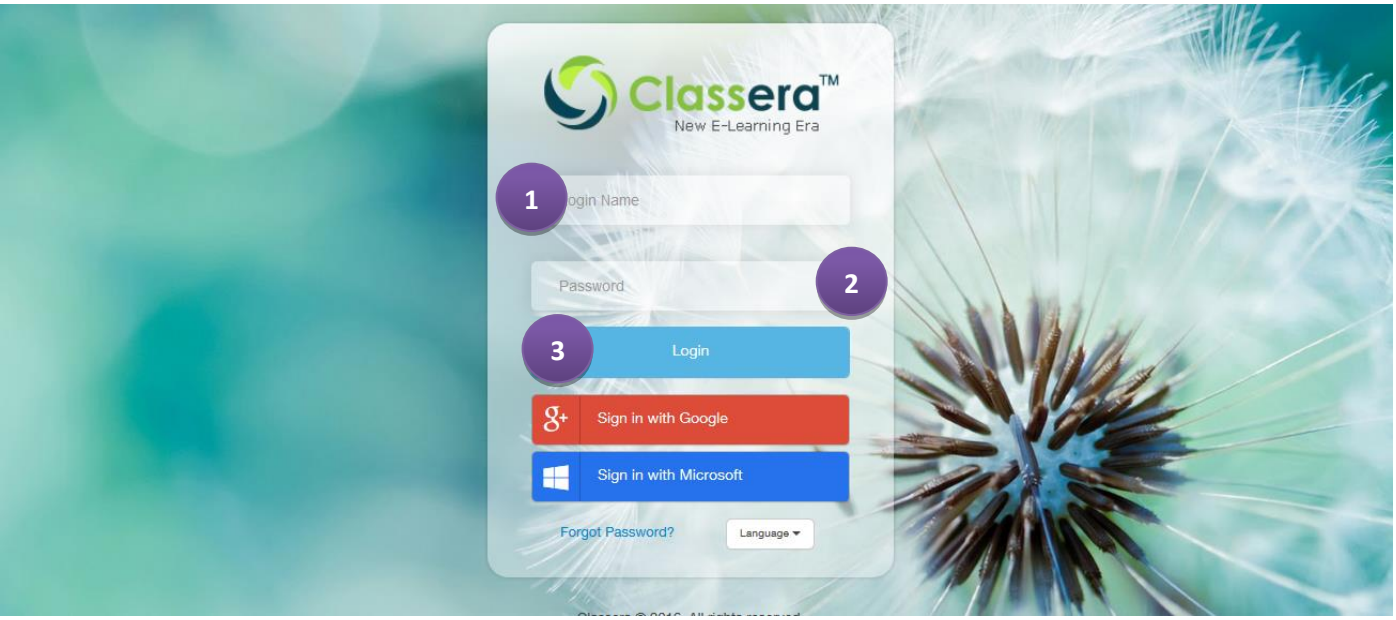

**google (classera)** مباشرة عن طريق الرابط :

# **[https://me.classera.com](https://me.classera.com/)**

**1**–أدخل اسم المستخدم أو البريد الإلكتروني. 2-أدخل كلمة المرور. **3**-أنقر عله (تسجيل الدخول) .

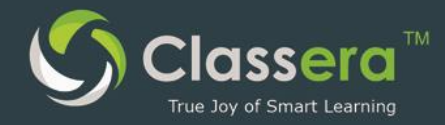

#### 3-الصغحة الرئيسية

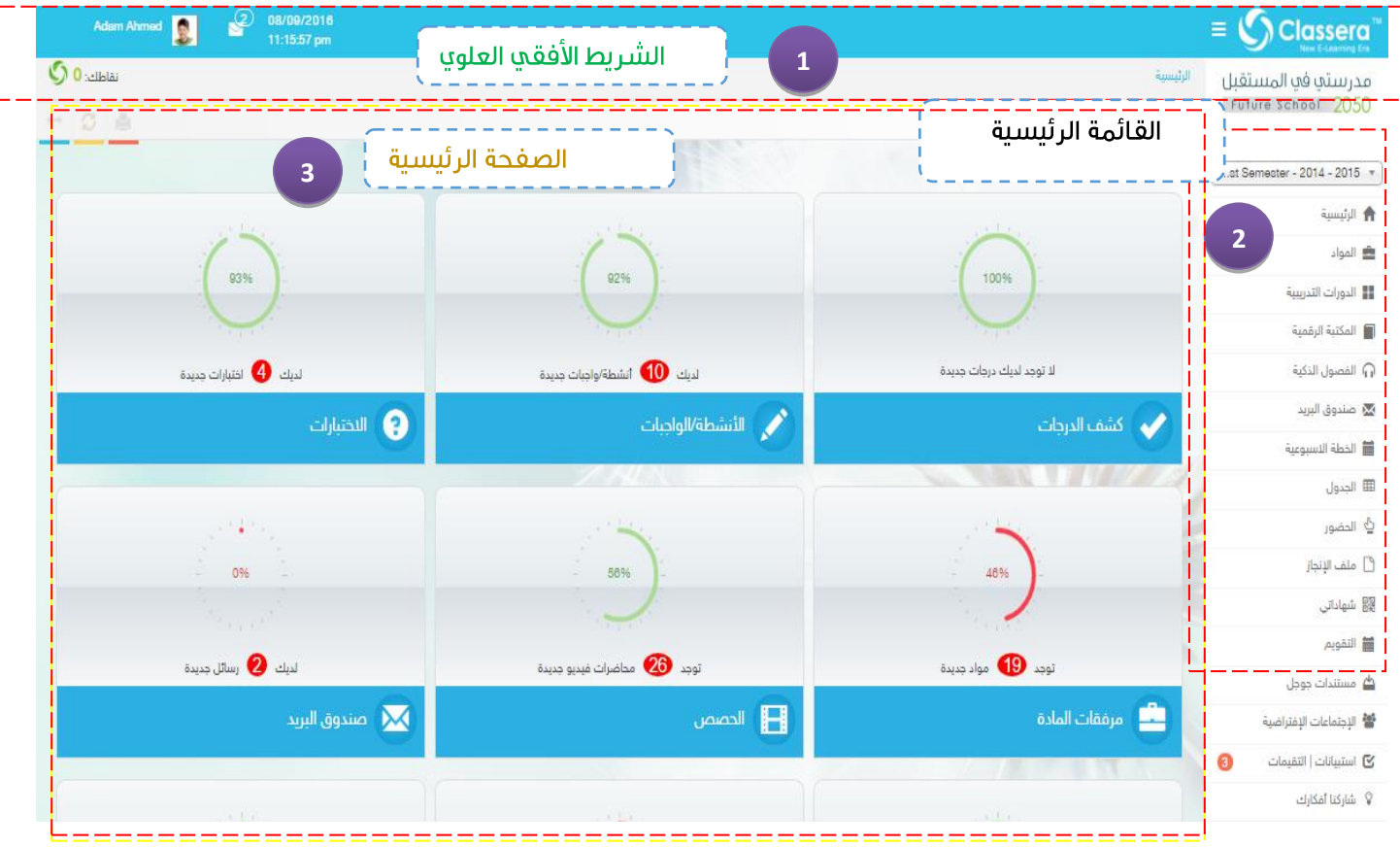

#### 1/ الشريط الافقي العلوي :

- أ) بياناتك : (تعديل الملف الشخصي —الملف العام لغة الواجهة (عربي/انجليزي ) —تسجيل الخروج ب) اشعارات البريد : أحدث اشعارات البريد الذي وصلك .
- ت) التقويم : تاريخ اليوم / الساعة ( يمكن تبديل التقويم الميلادي والهجري من تعديل الملف الشخصي)
	- ث) النقاط: رصيدك من نقاط كلاسيرا .
	- ج) الموائمة : اخفاء أو إظهار الشريط الرأسي الجانبي.

#### 2/ القائمة الرئسية:

- أ) الرئيسة : تصغح الصغحة الرئيسة أو العودة لها من أي صغحة فرعية .
	- ب) المواد : الانتقال إلى صغحة المواد الدراسية الخاصة بك
	- ل الدورات التدريبية : قائمة البرامج التدريبية التي تشارك فيها .

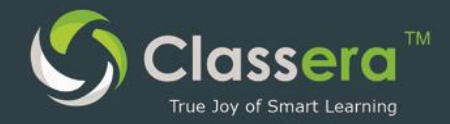

ث) المكتبات الرقمية : تضم مكتبات تعليمية مثل مكتبة الصوتيات والغيديو ومرفقات المادة ... إلخ.

- الغصول الذكية : اضغط هنا لعرض قائمة بالغصول الافتراضية المستخدمة للتعلم عن بعد . ج)
	- صندوق البريد : اضغط هنا لمطالعة البريد الوارد م)
	- الخطة الاسبوعية : عرض خطة الدراسة الأسبوعية . (උ
		- الجدول : عرض جدول الدراسة .  $\overline{c}$
	- الحضور: عرض نتائج سجلات حضور وغياب وتأخر الطالب .  $\overline{L}$ 
		- ملف الإنحاز: عرض سحل إنحازات الطالب .  $\left(\right)$
		- شهاداته: عرض الشهادات السابق إصدارها للطالب.  $\binom{1}{1}$ 
			- س) التقويم: التقويم الدراسي .
	- ش) مستندات حوجل : ربط مع خصائص مستندات حوجل google doc
	- ص) الإحتماعات الإفتراضية : فصول افتراضية عن بعد تستخدم للاحتماعات الإدارية .
		- ض) استبيانات :اسئلة استبيانية للطلاب .
		- ط) شارك رأىك :أفكار واراء تطويرية للمستخدم .

#### الصغحة الرئسية  $/3$

- الإختيار : اشعارات الاختيارات الحديدة. <u>ِ (اُ</u>
- الأنشطة / الواحيات : اشعارات الواحيات حديدة  $(\cup$
- كشف الدرجات : عرض درجاتك في الاختبارات و الأنشطة التي قمت ىأداءها . ت)
	- مرفقات المادة : اشعارات مرفقات المواد الحديدة . ڻ)
		- الحصص : اشعارات الحصص المسحلة الحديدة . ۾)
	- صندوق البريد : اشعارات رسائل البريد الإلكتروني الواردة الجديدة ح)
		- غرف النقاش : اشعارات غرف النقاش الحديدة . <u>(උ</u>
		- أدوات التقسم : عرض أدوات التقويم الخاصة بالمواد  $\overline{c}$
	- الفصول الذكية : اشعارات الفصول الافتراضية ( التعلم عن بعد ) الحديدة . د)
		- التقويم الدراسيي: اشعارات الأحداث الأخيرة المضافة من المدرسة .  $\bigcup$
- التقارير : عرض أخر التقارير الهامة للطالب ( التقارير السلوكية المالية .. الخ) .  $(i)$

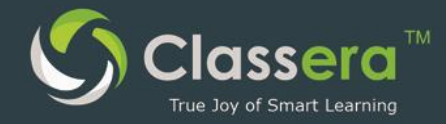

#### 4-الملف الشخصي

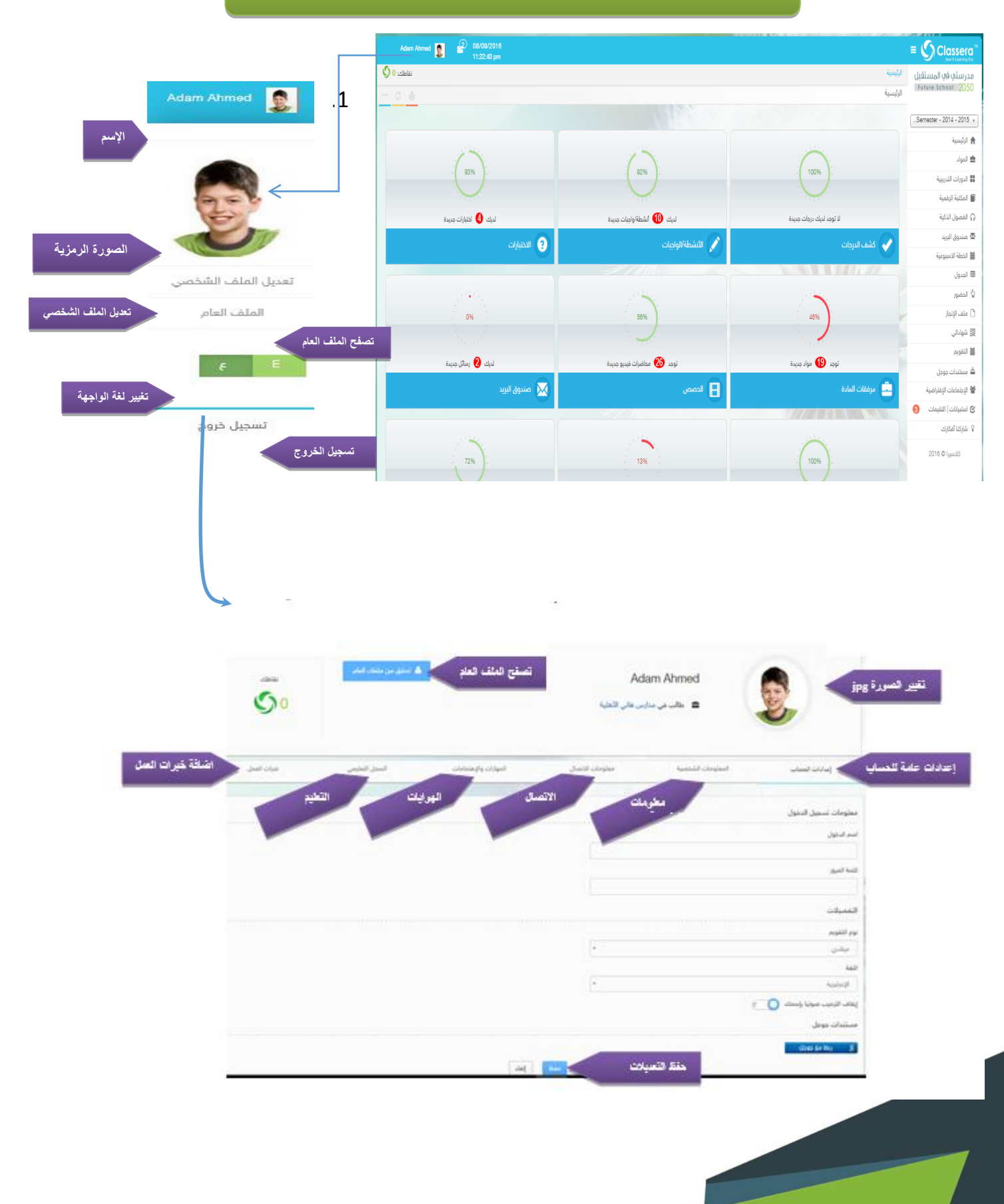

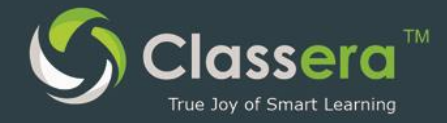

### 5-الدخول علم صغحة المواد

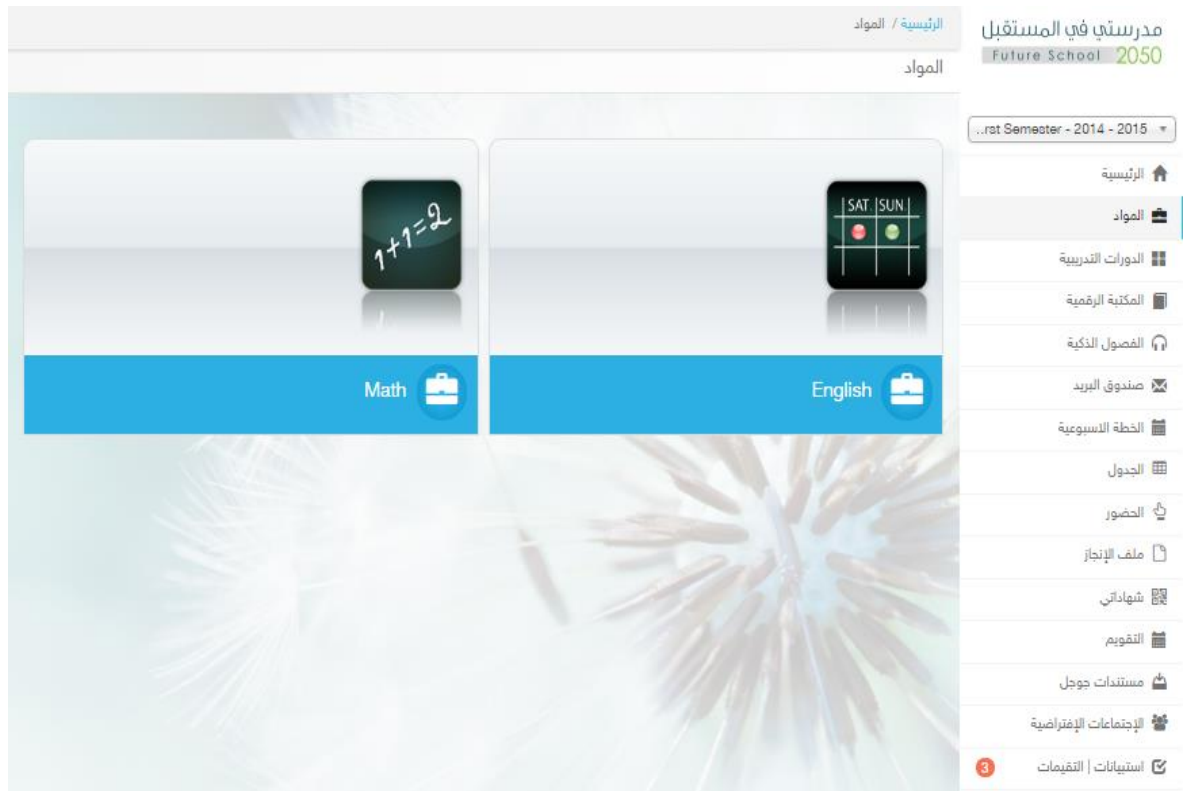

البداية : من الشريط الجانبي الأيمن :

- 1. اضغط على (المواد)
- 2. تظهر قائمة المواد التعليمية الخاصة بك
- 3. من التبويب الغرعي لكل مادة تظهر عناصر المادة .

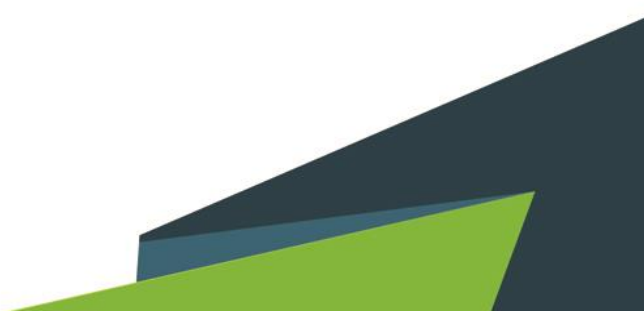

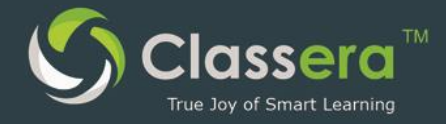

### 6-تصغح المحتوى/مرفقات المادة/الحصص

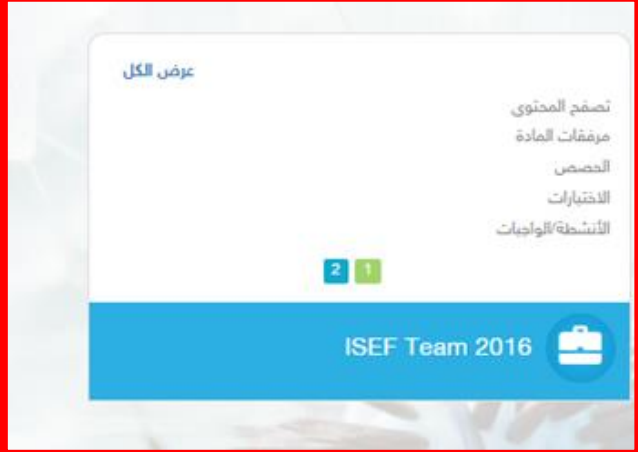

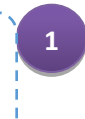

من قائمة المادة:تصفح المحتوى/مرفقات المادة / الحصص

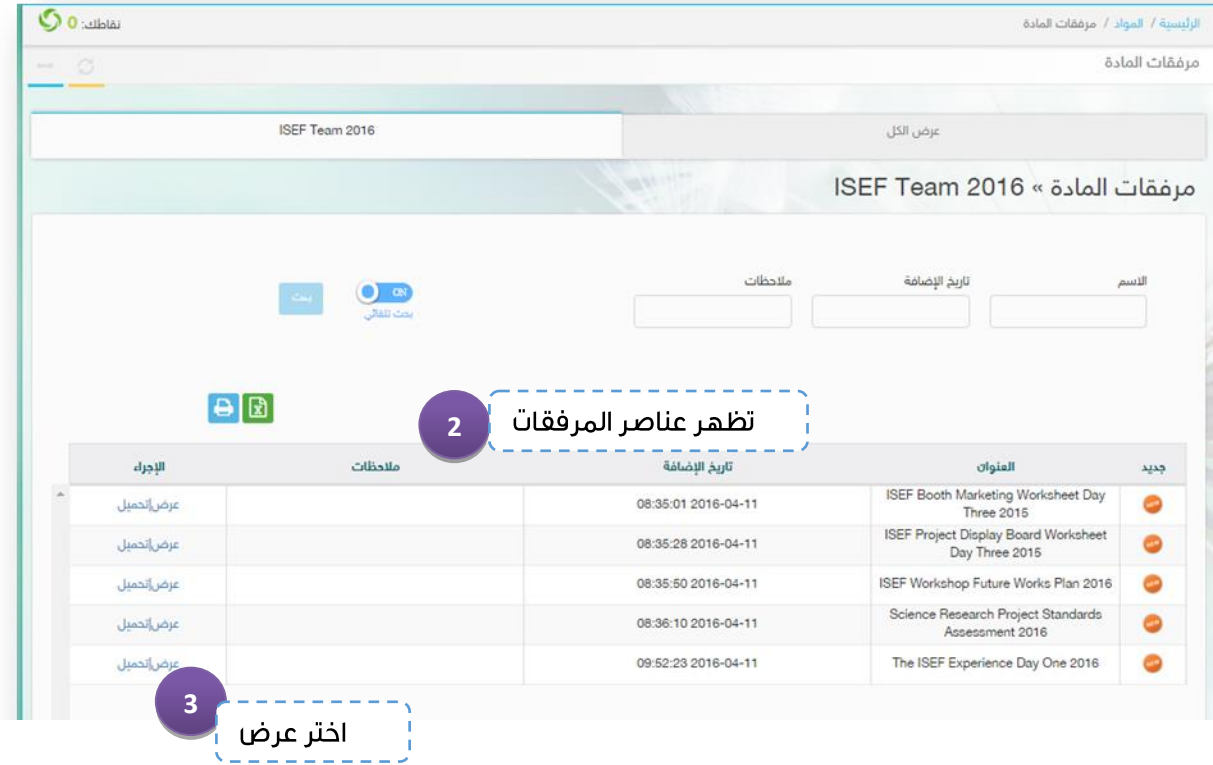

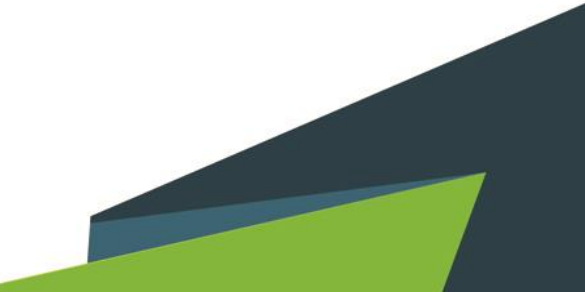

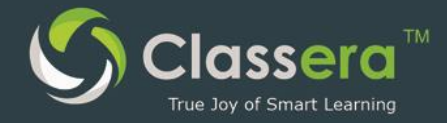

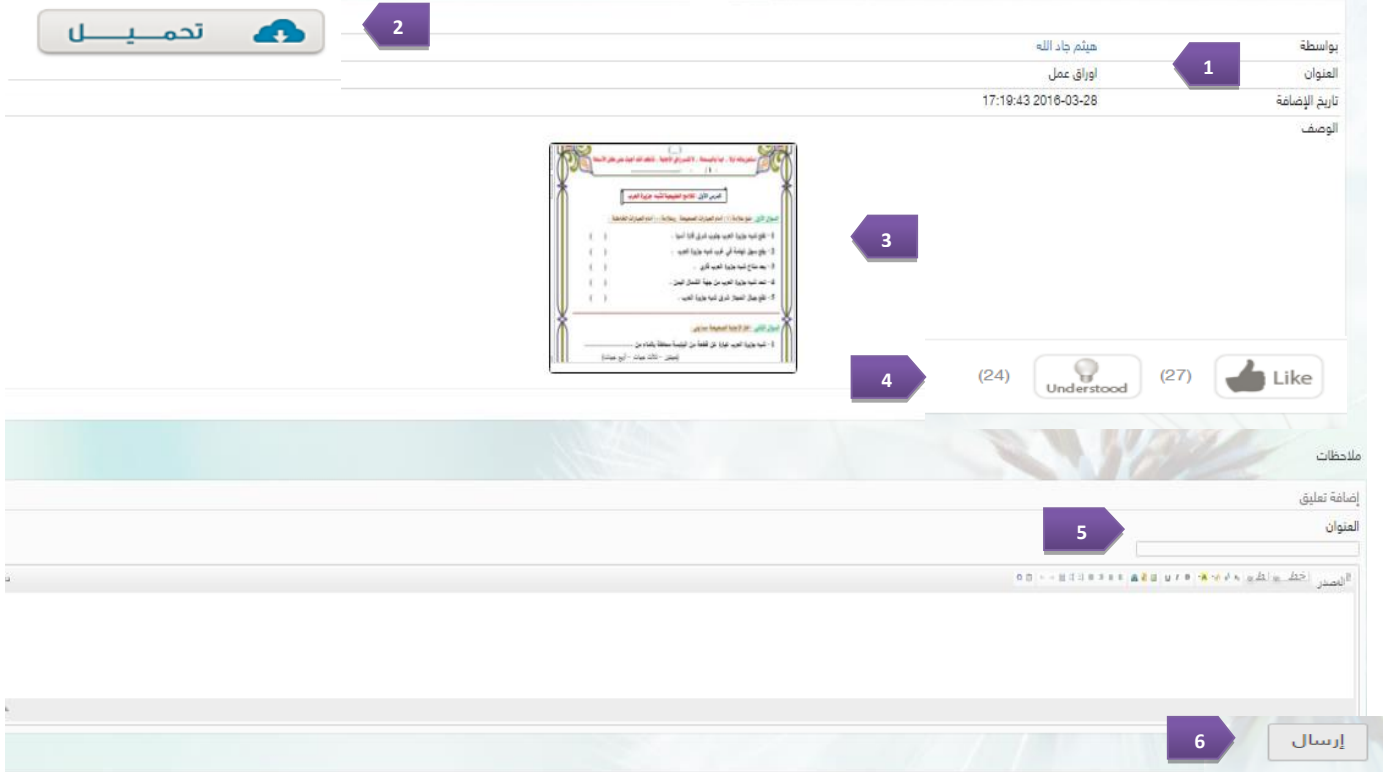

- بيانات المرفق : اسم المعلم نوع المرفق $-$ تاريخ الإضافة .  $\textbf{1}$ 
	- 2- تحميل المرفق على حاسوبك.
	- 3- تصغح المرفق من داخل كلاسيرا
		- 4- تقييم المرفق:
		- أ/ :Like أعجبني المرفق.
	- $U$ ب/  $U$ Understood: /ب
	- 5- سؤال أو استغسار عن محتوى المرفق يوجه للمعلم .
		- <mark>6– ارسال: ارسال الاست</mark>فسار للمعلم

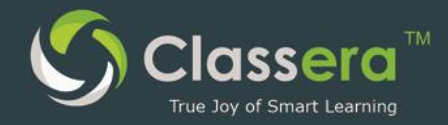

## 7-حل الواجبات أو الاختبارات

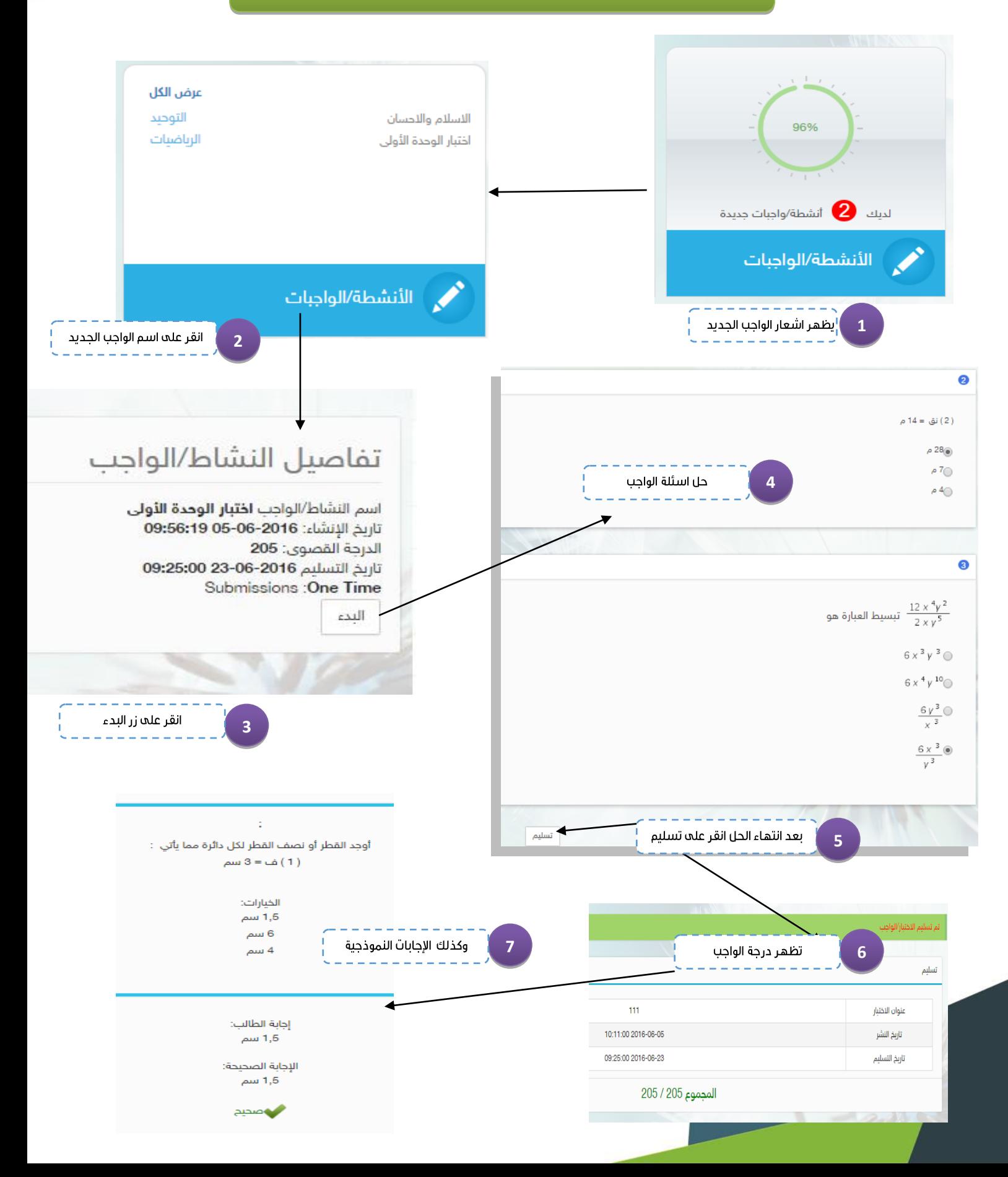

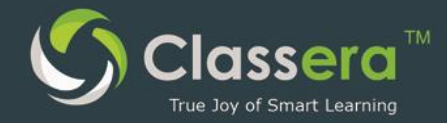

### 8-حضور الفصول الذكية الجديدة

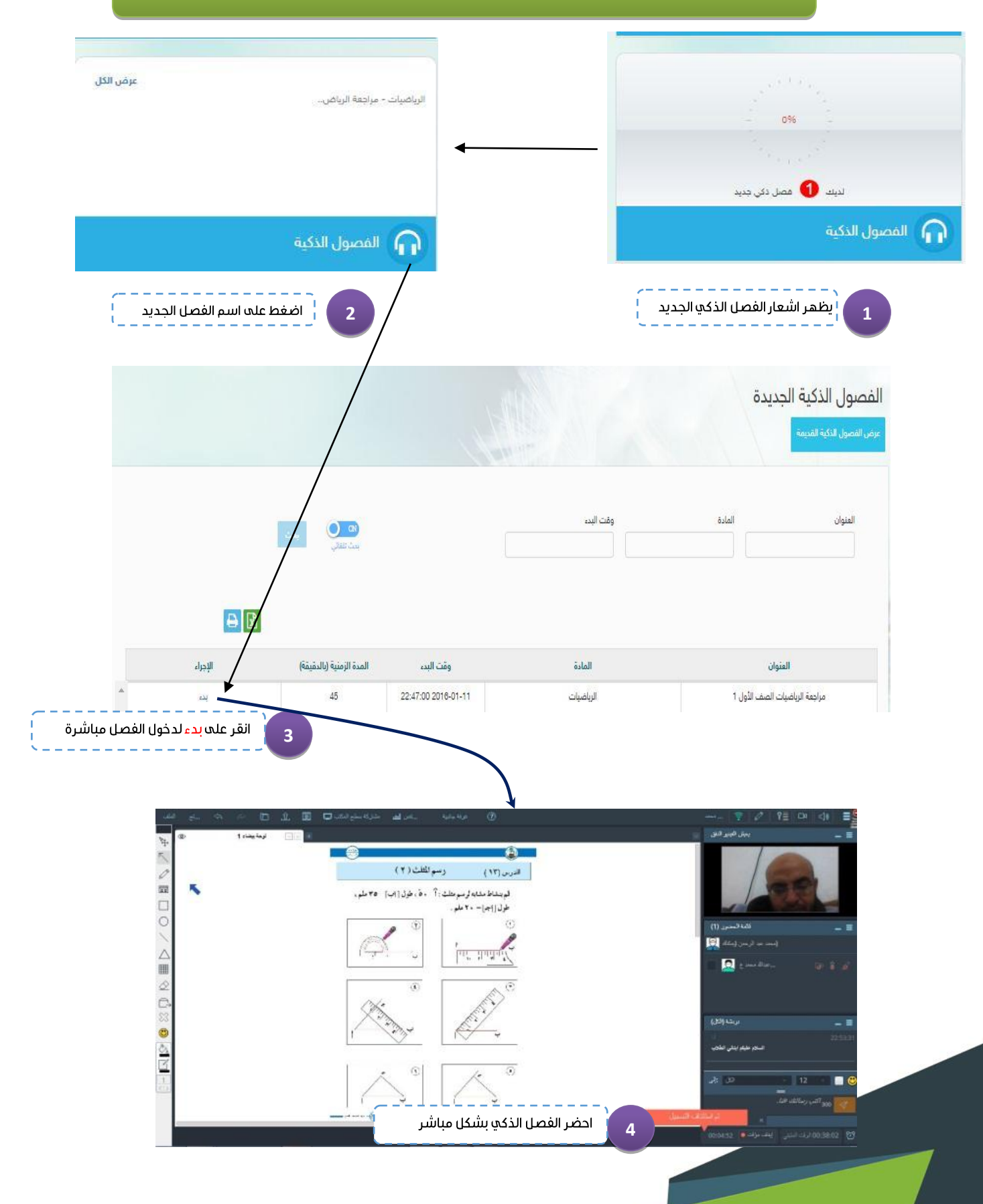

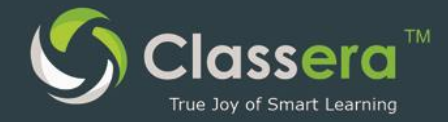

### 9-مشاهدة الفصول الذكية القديمة (المسجلة)

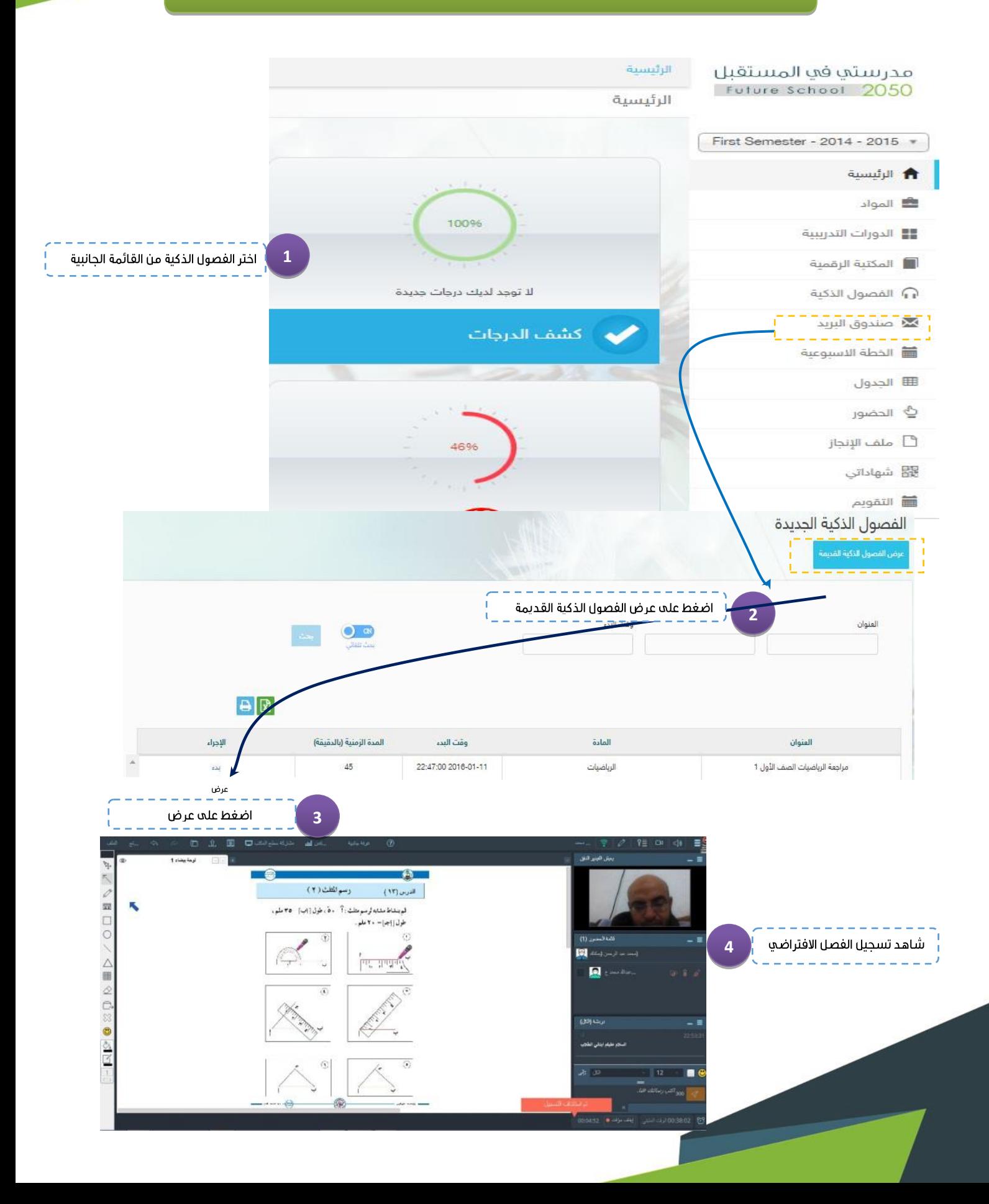

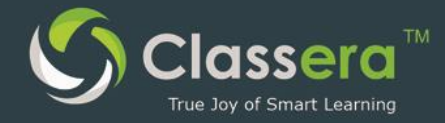

### 10- المكتبات الرقمية

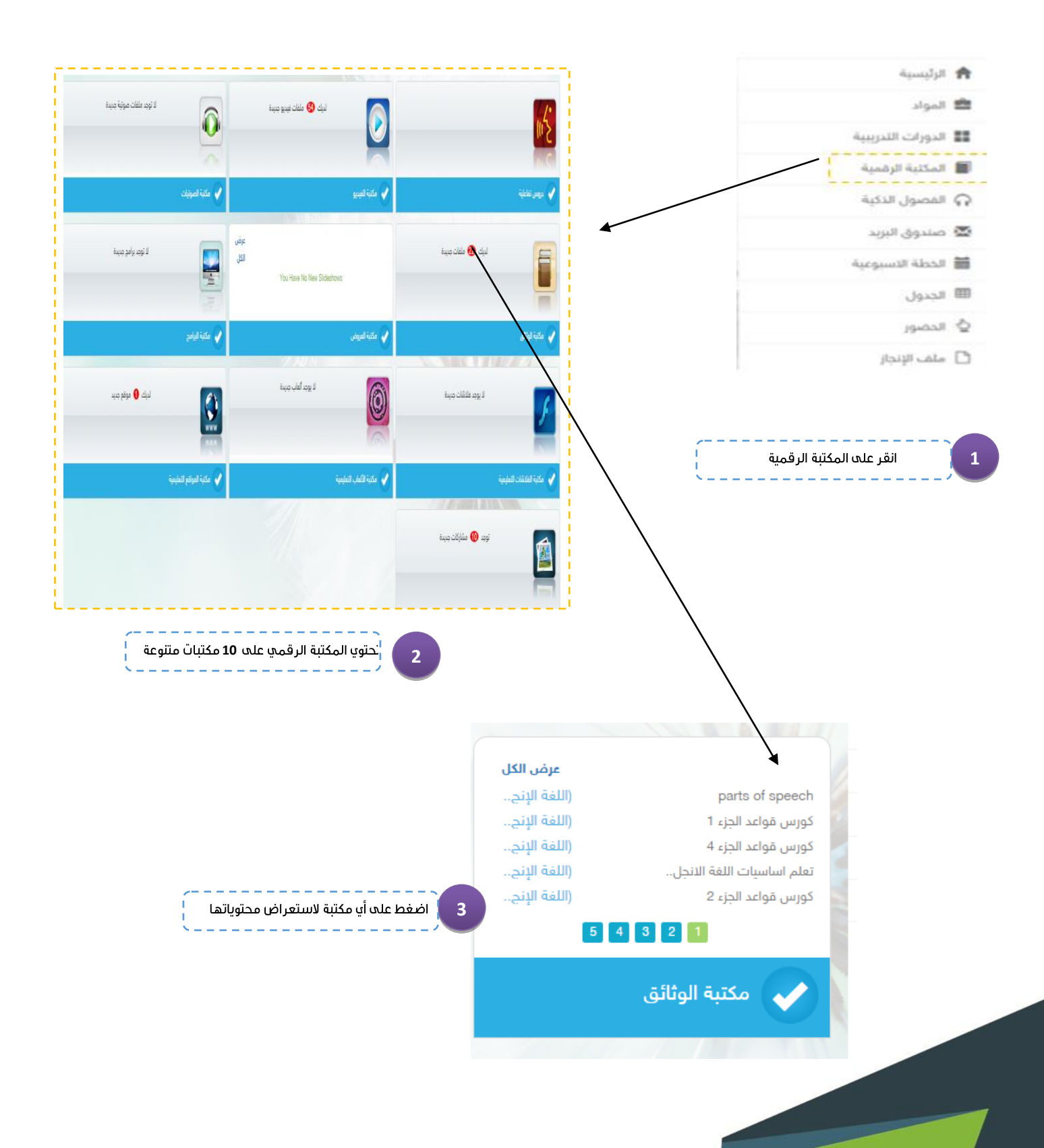

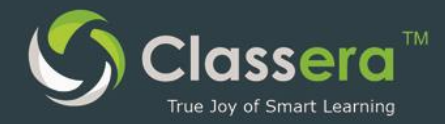

### 11- المكتبات المخصصة

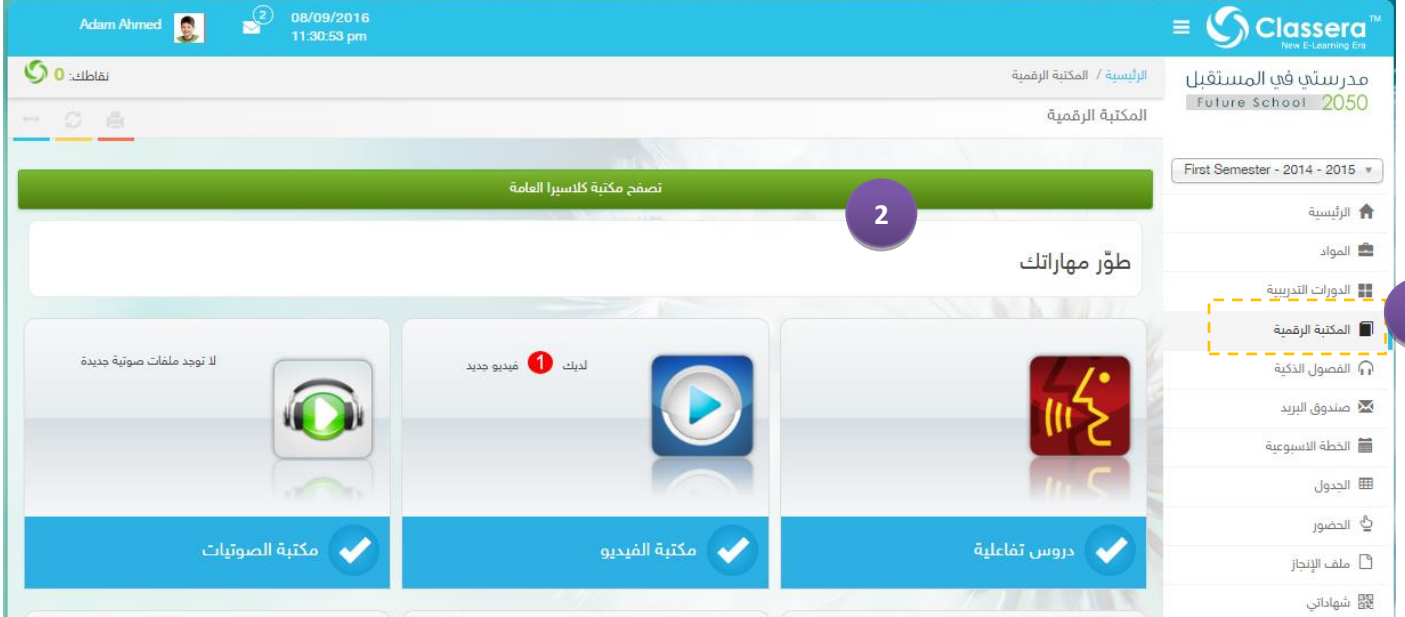

- من القائمة الرئيسة ، اختر المكتبات الرقمية -
	- 2- اختر تصغح مكتبة كلاسيرا العامة .

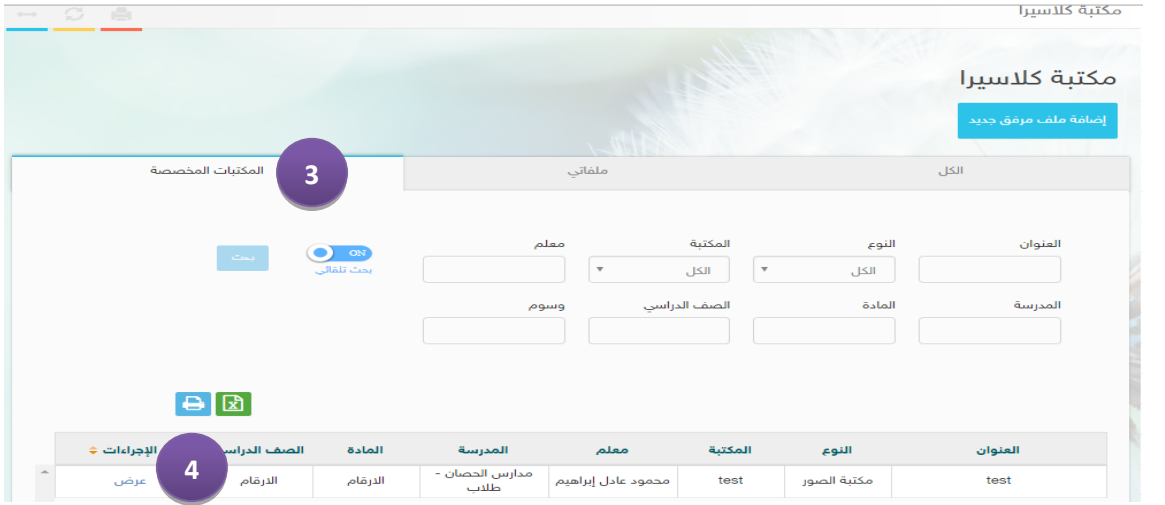

- 3- اختر المكتبات المخصصة
- 4- قم بغتج العنصر المطلوب بالنقر علم عرض .

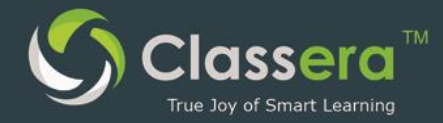

#### 12-غرف النقاش

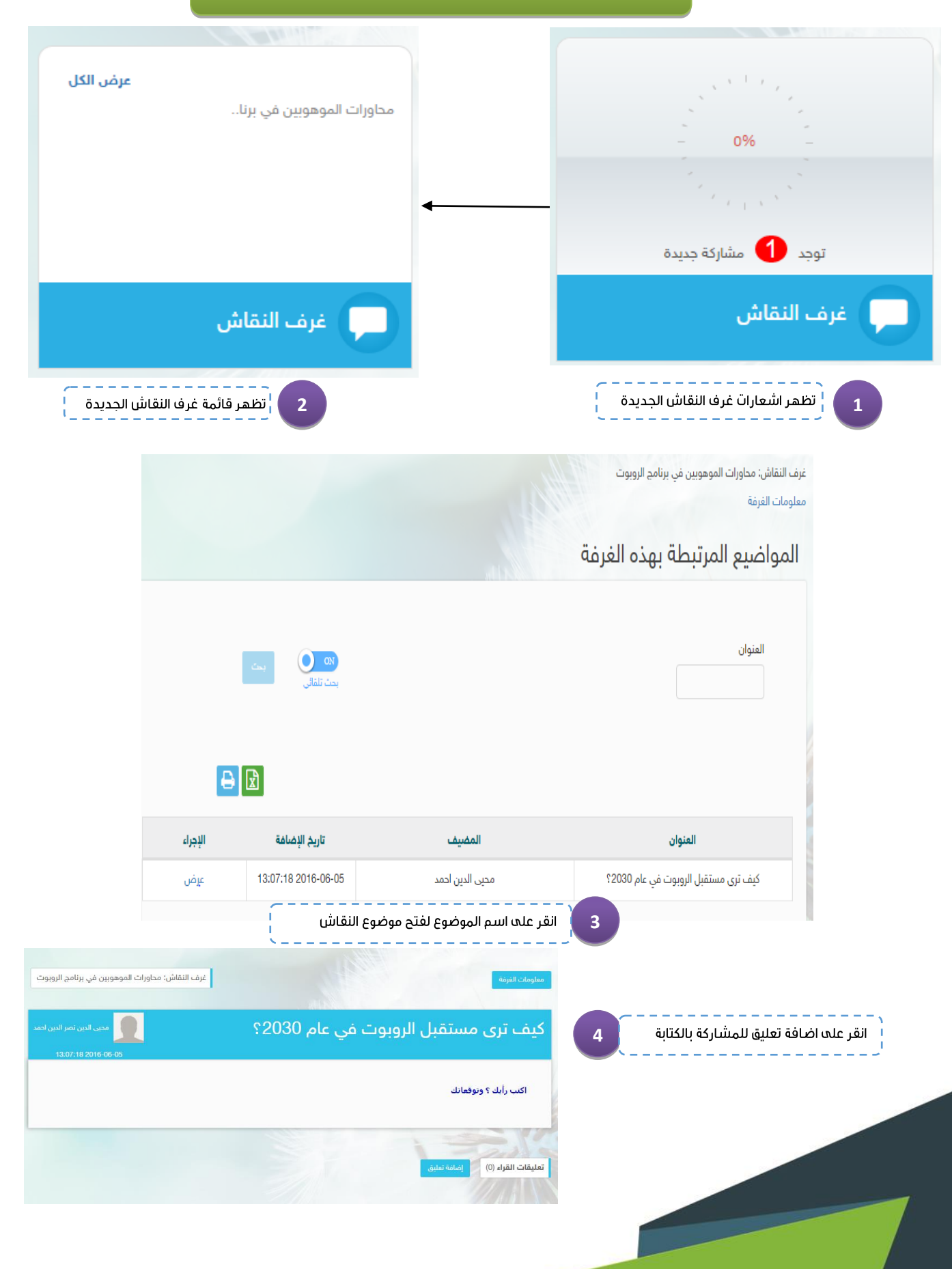

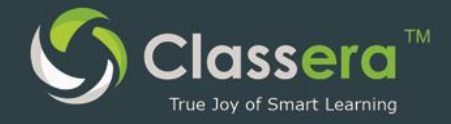

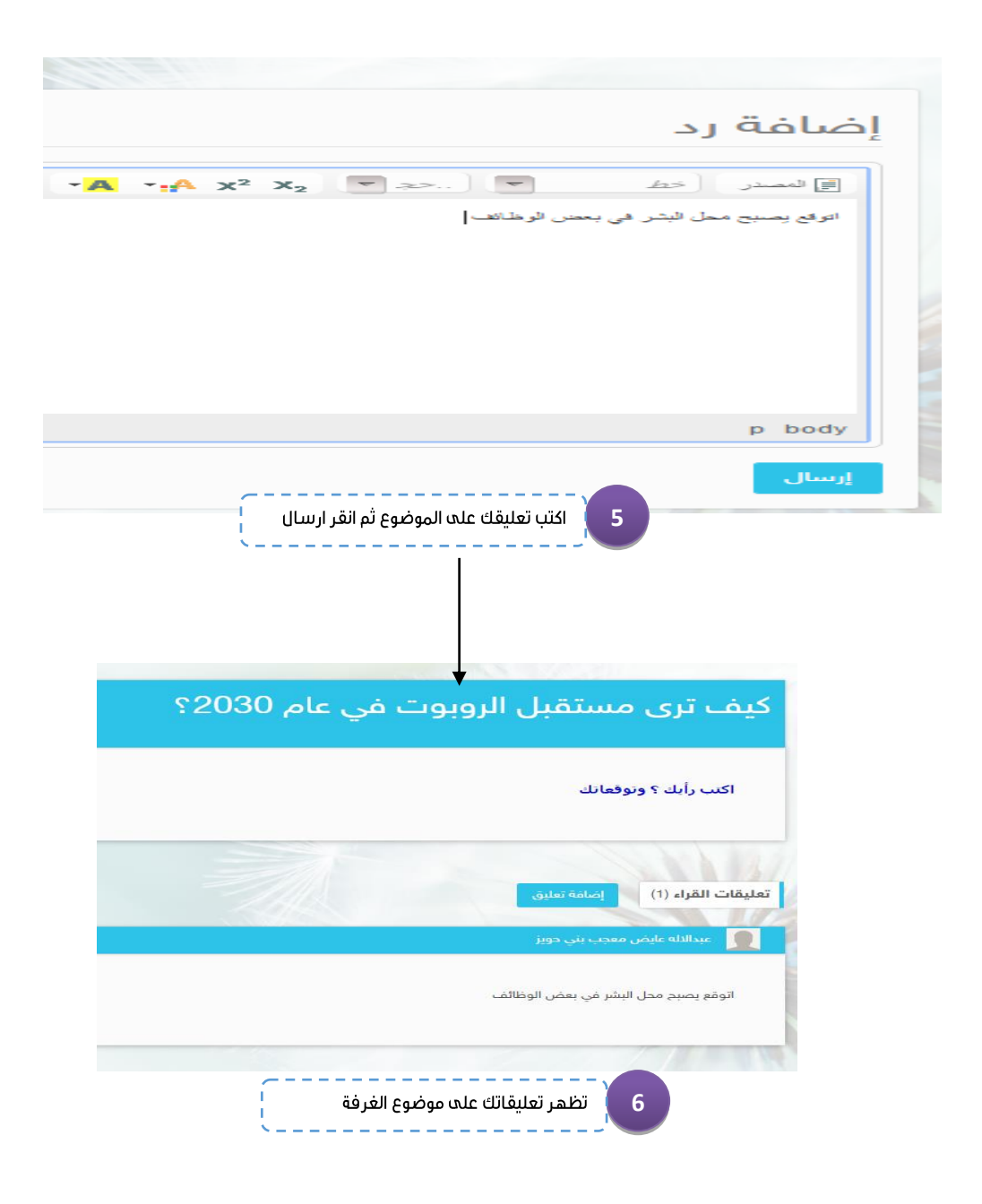

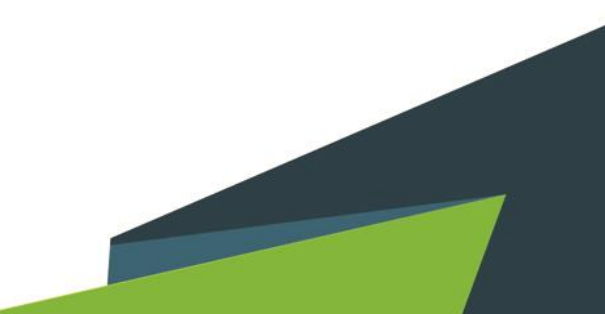

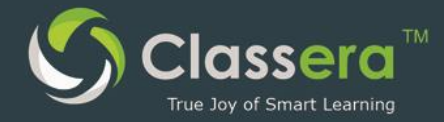

### 13-الرسائل ( البريد الإلكتروني)

#### أ/ إخطارات الرسائل الجديدة :

من الشاشة الرئيسة للنظام بمكنك تلقى الإخطارات العامة للرسائل ، كما يمكنك تصغحها من نغس الشاشة .

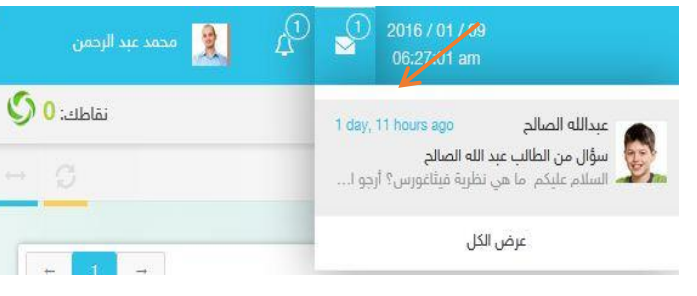

#### ب/ ارسال رسالة جديدة للمستخدمين

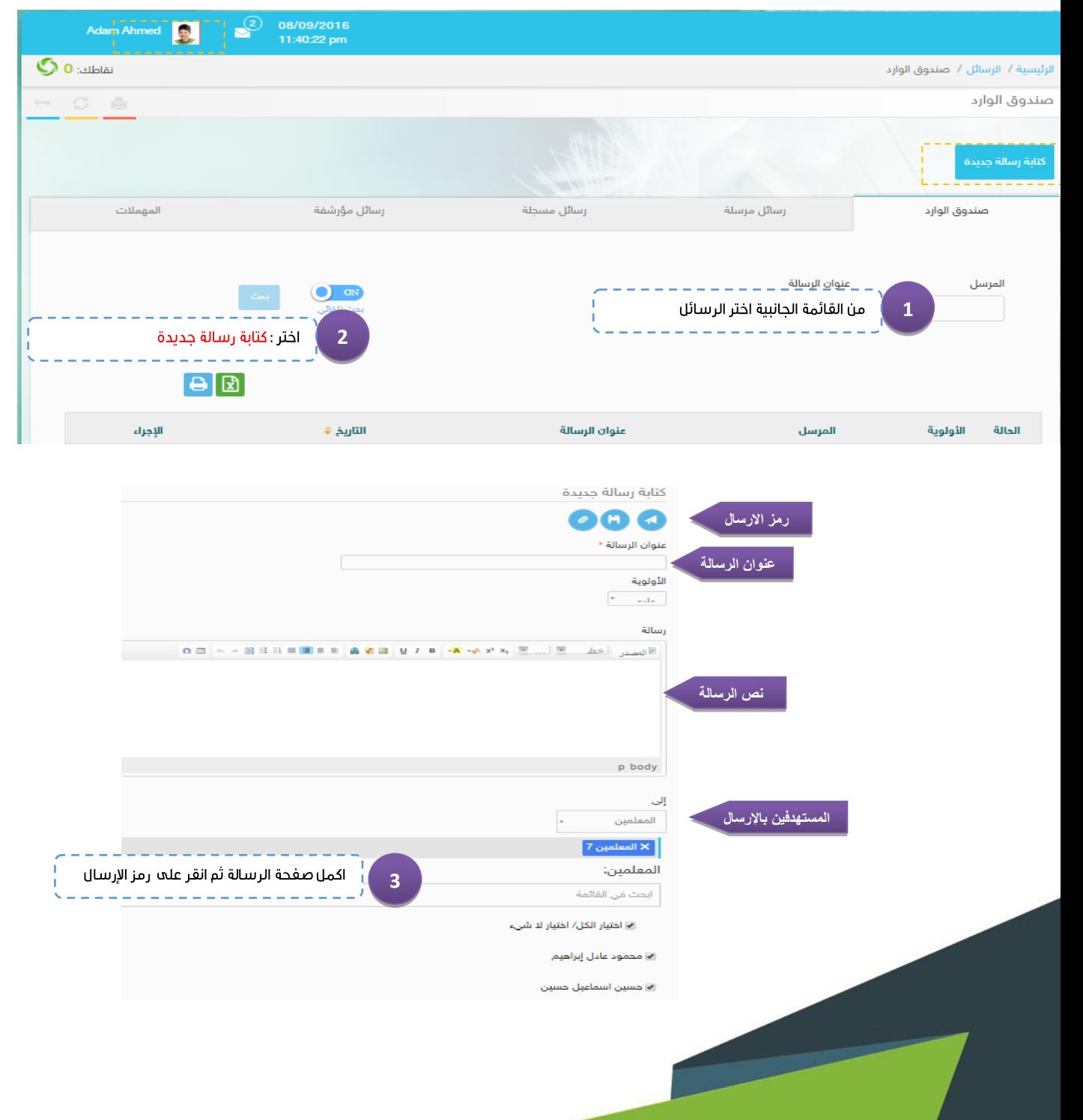

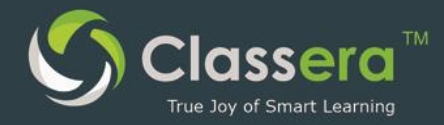

#### 14- الخطة الاسبوعية

#### - من القائمة الرئيسة ، اختر الخطة الاسبوعية

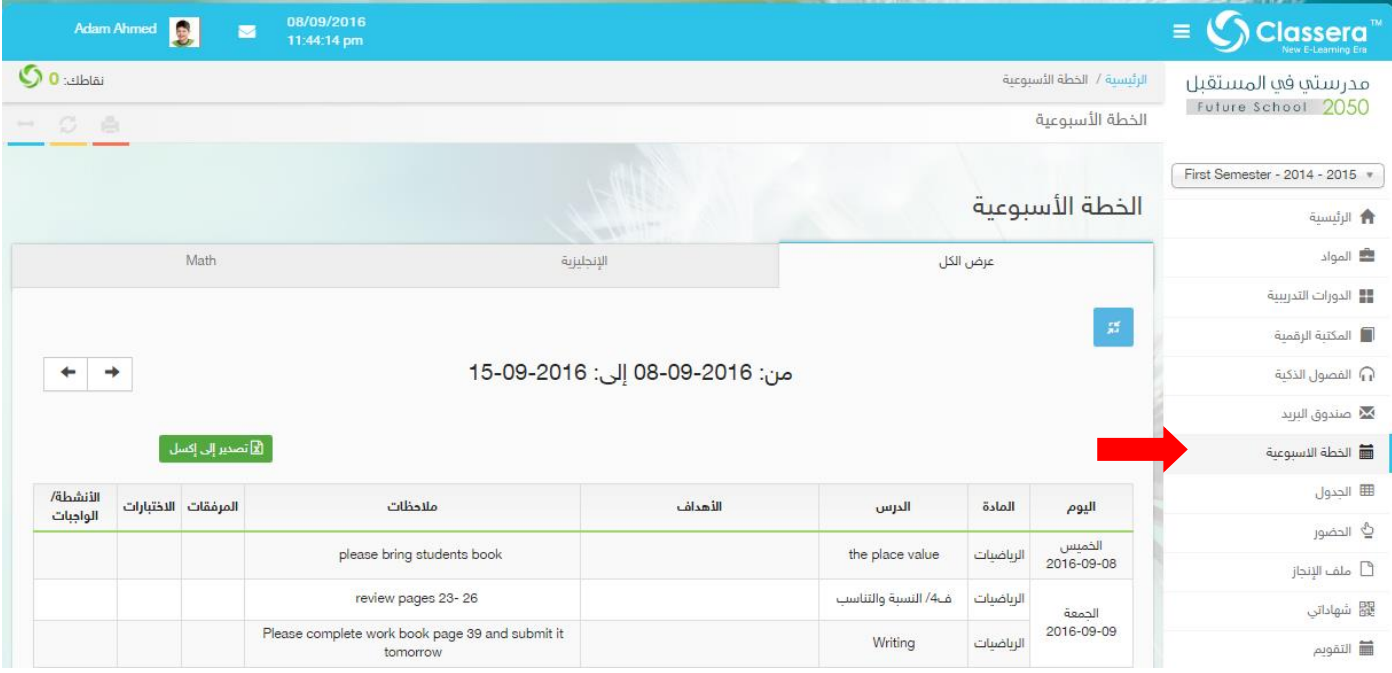

#### ستظهر لك الخطة الاسبوعية لمدة أسبوعين

وبإمكانك الاطلاع على الخطة كاملة أوأختيار المادة من القائمة في أعلى الصغحة ويظهر في الخطة كل ما يتعلق بالدرس من انشطة ومرفقات واختبارات

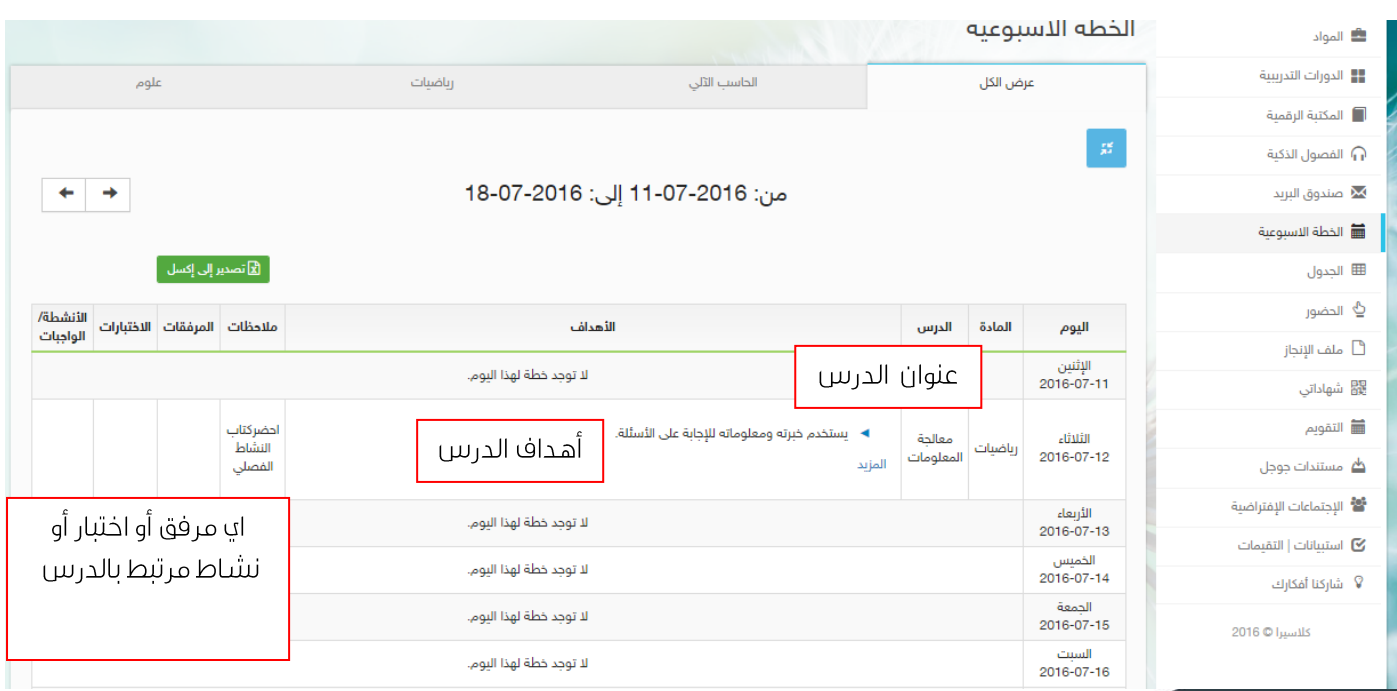

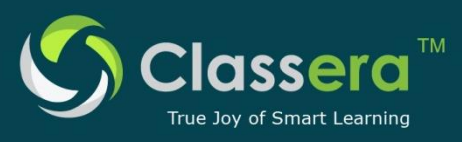

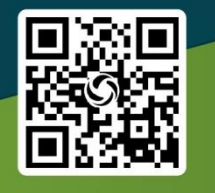

#### **Worldwide Headquarter:**

Rosewood Court Tower 2101 Cedar Springs Road, Suite 1050, Dallas, TX 75201 Tel : (+1) 214 347 0583

#### **Middel East Head Office:**

King's Road Tower (31st floor), Jeddah, KSA Tel.: +966 9200 12334

info@classera.com www.classera.com

#### **Dubai Regional Office:** Jumeirah Emirates Towers, Level 41, Dubai, UAE P.O. Box 31303. Tel.: +971 431 993 99